по регистрации на сайте App Inventor, установке приложения MIT AI2 App Inventor, эмулятора BlueStacks на ПК

# Курс «Основы создания мобильных придожений в App Inventor» =

1. Перейдите на сайт MIT App [Inventor](https://appinventor.mit.edu/)

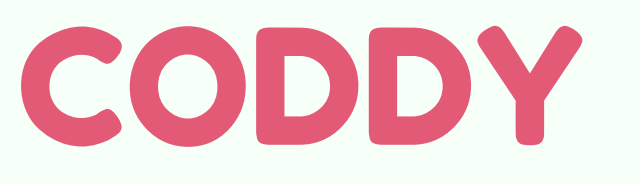

**Международная школа программирования и дизайна**

# Инструкция

2. Нажмите кнопку Create Apps, и выполните вход с вашим гугл-аккаунтом:

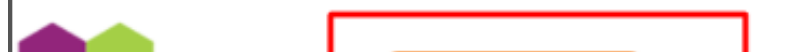

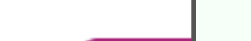

CODDY

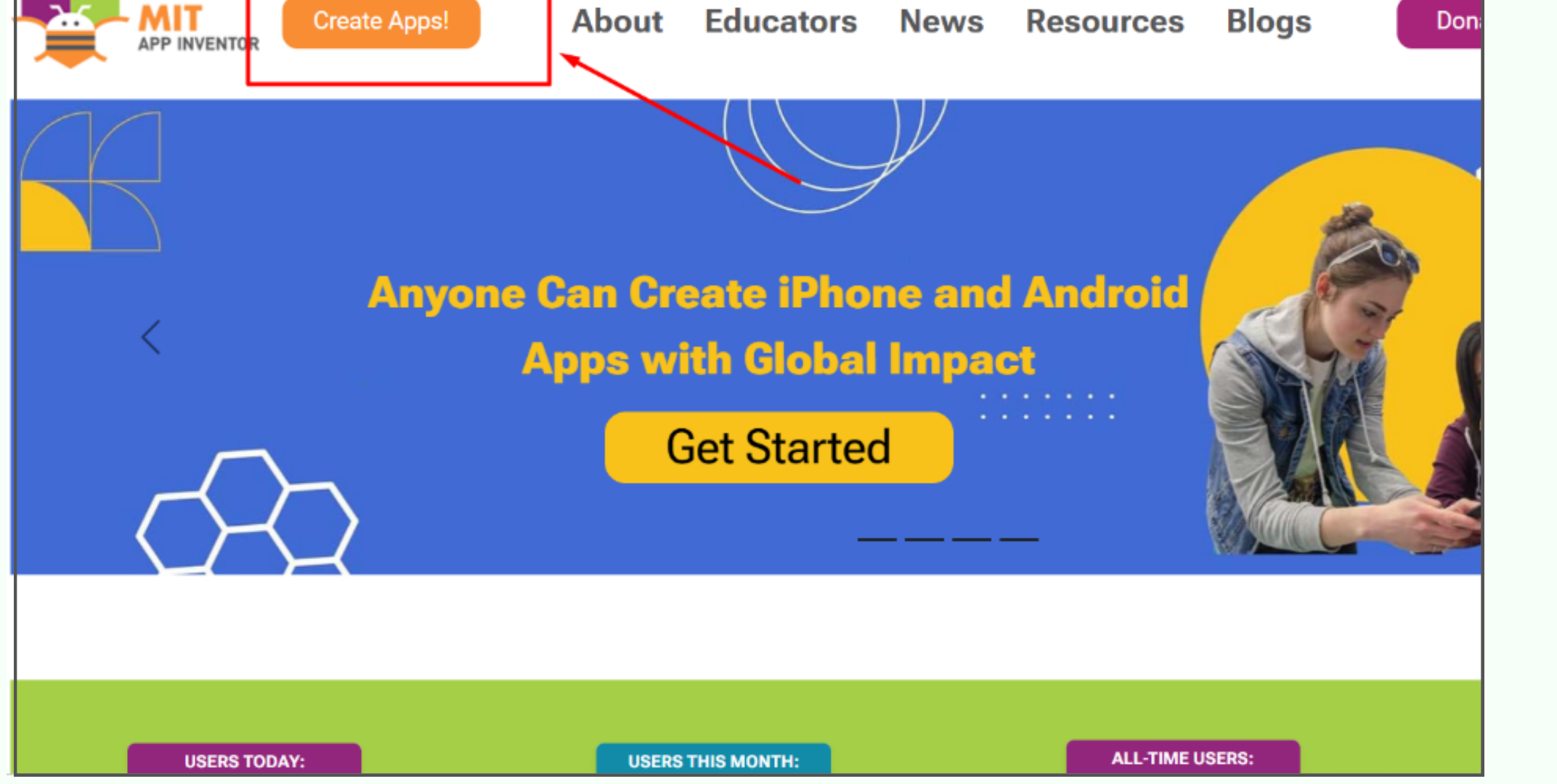

### 3. На следующей странице примите требования соглашения:

To use App Inventor for Android, you must accept the following terms of service.

### **Terms of Service**

### MIT App Inventor Privacy Policy and Terms of Use

**MIT Center for Mobile Learning** 

Welcome to MIT's Center for Mobile Learning's App Inventor website (the "Site"). The Site runs on Google's App Engine service. You agree to these Terms of Service and Privacy Policy (collectively, the "Terms") prior to using any portion of this Site. These Terms are between you and the Massachusetts Institute of Technology. If you do not understand or do not agree to be bound by these Terms, mmediately exit this Site.

MIT reserves the right to modify these Terms at any time and will publish notice of any such modifications online on this page for a period of time following such modifications, and by changing the effective date of these Terms. By continuing to access the Site aft such changes have been posted, you signify your agreement to be bound by them. Be sure to return to this page periodically to ensu with the most current version of these Terms.

### **Description of MIT App Inventor**

From this Site you can access MIT App Inventor, which lets you develop applications for Android devices using a web browser and e connected phone or emulator. You can also use the Site to store your work and keep track of your projects. App Inventor was origina by Google. The Site also includes documentation and educational content, and this is being licensed to you under the Creative Comı Attribution 4.0 International license (CC BY 4.0).

### **Account Required for Use of MIT App Inventor**

In order to log in to MIT App Inventor, you need to use a Google account. Your use of that account is subject to Google's Terms of Se

I accept the terms of service!

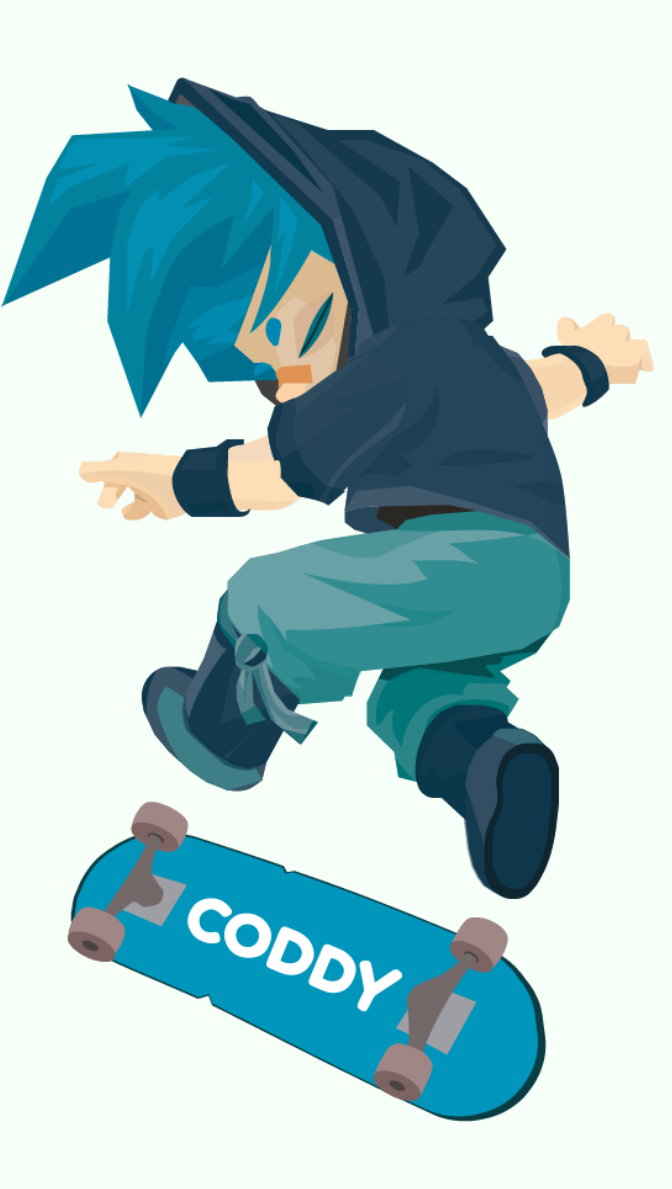

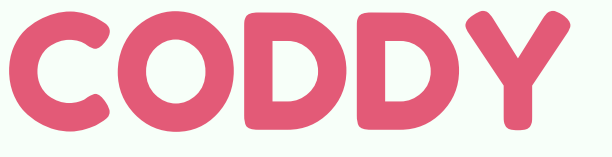

**Международная школа программирования и дизайна**

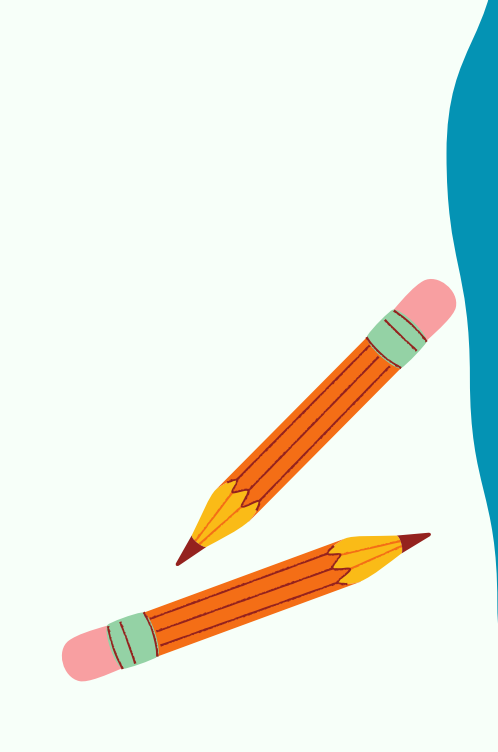

4. Закройте промежуточные окна, нажимая на кнопки Continue и Close:

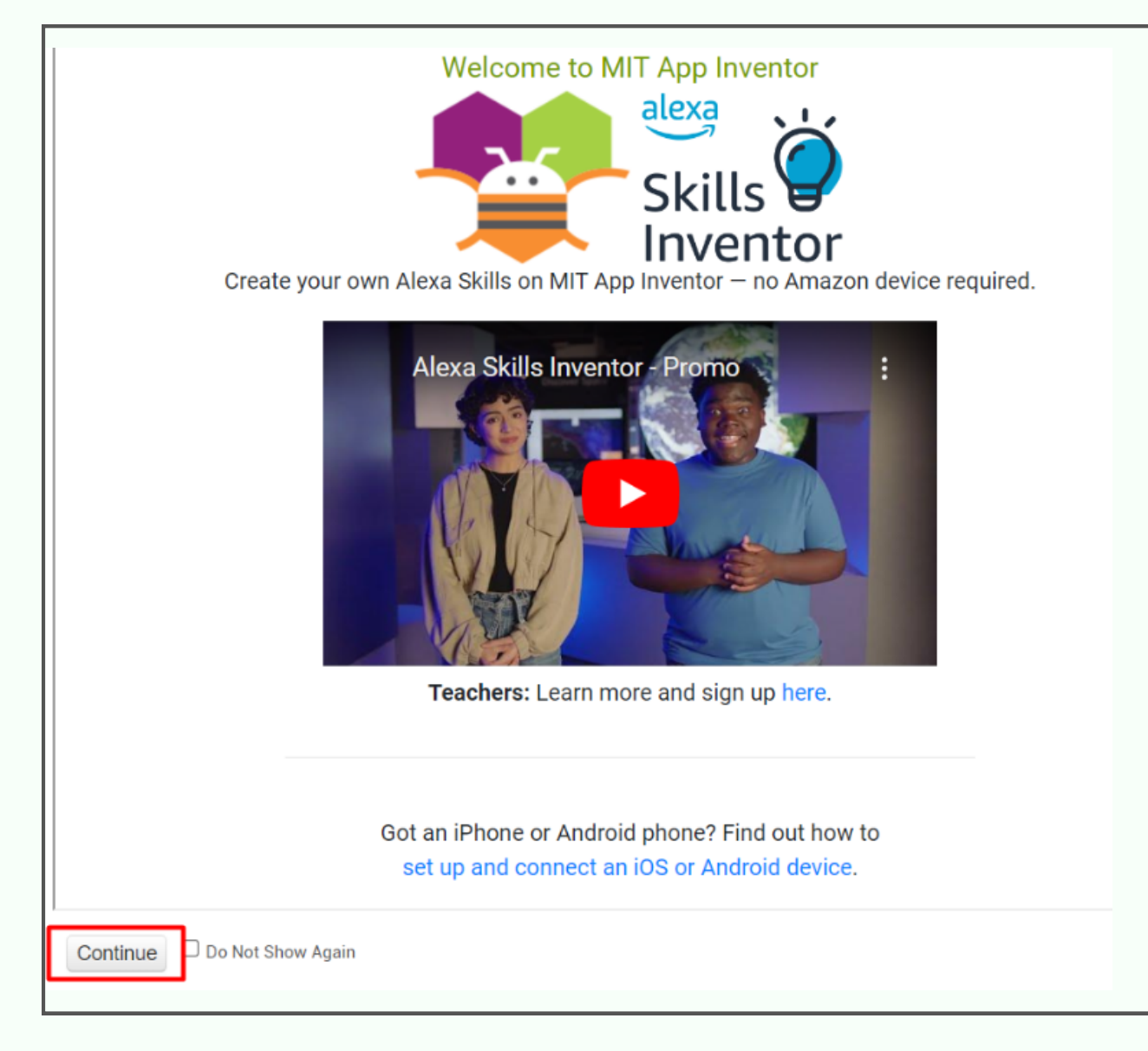

6. Для установки на ваше устройство приложения MIT AI2 Companion (MIT App Inventor) зайдите в Google Play на Android или AppStore на iPad:

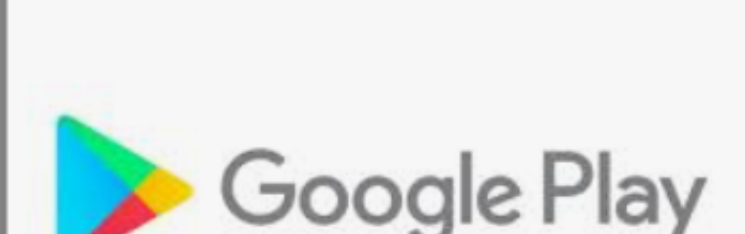

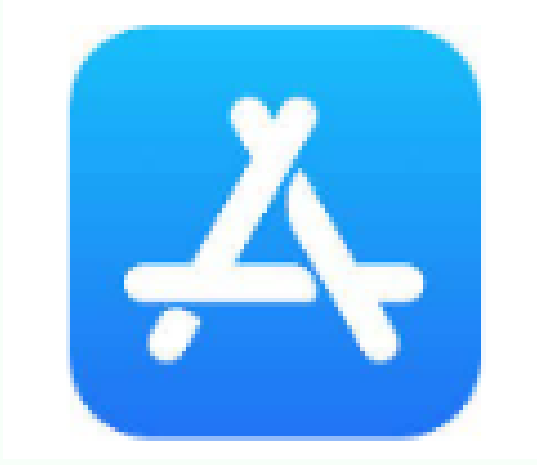

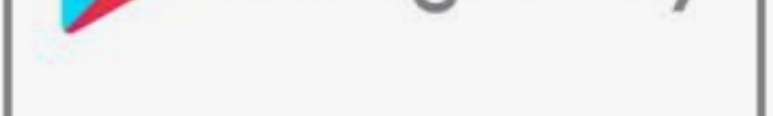

## 5. Вы в среде MIT App Inventor:

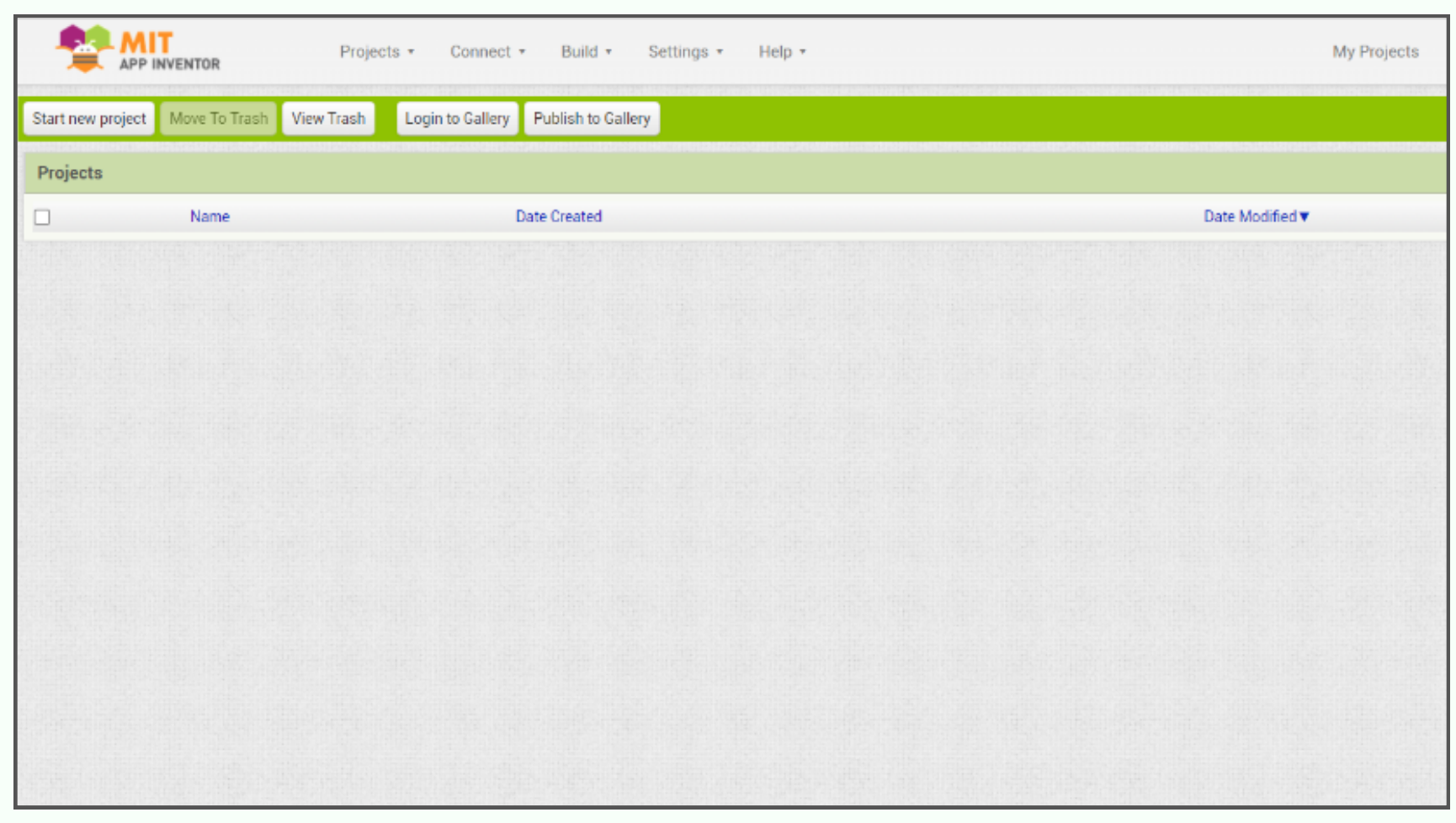

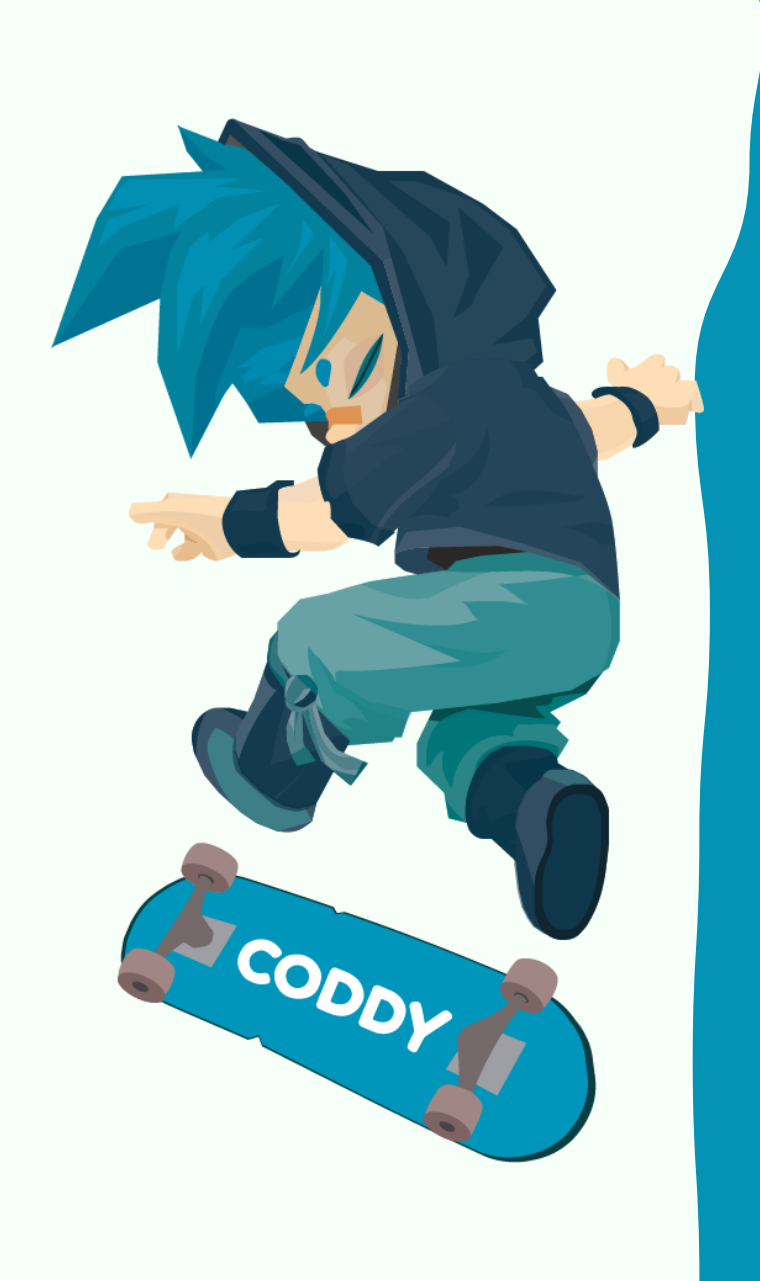

CODDY

**Международная школа программирования и дизайна**

### 7. Найдите с помощью поисковой строки и установите приложение МIT AI2 Companion (MIT App Inventor):

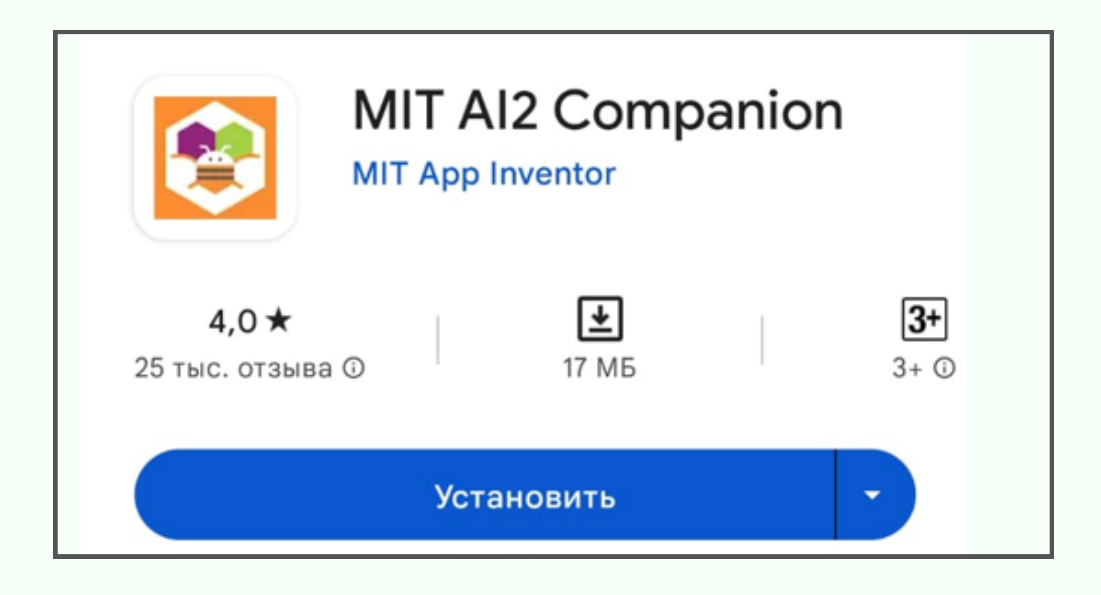

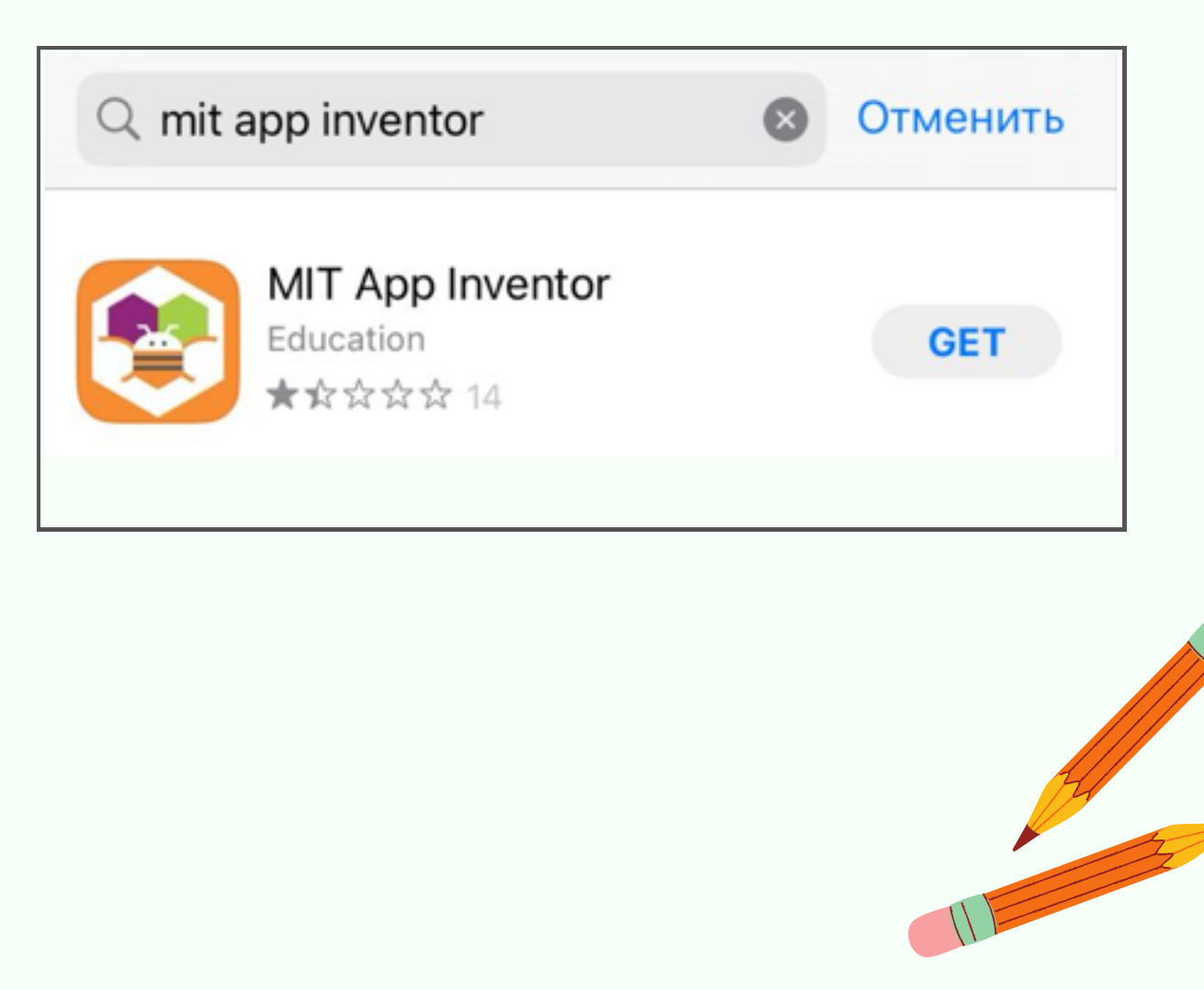

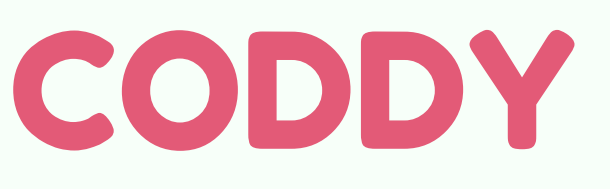

**Международная школа программирования и дизайна**

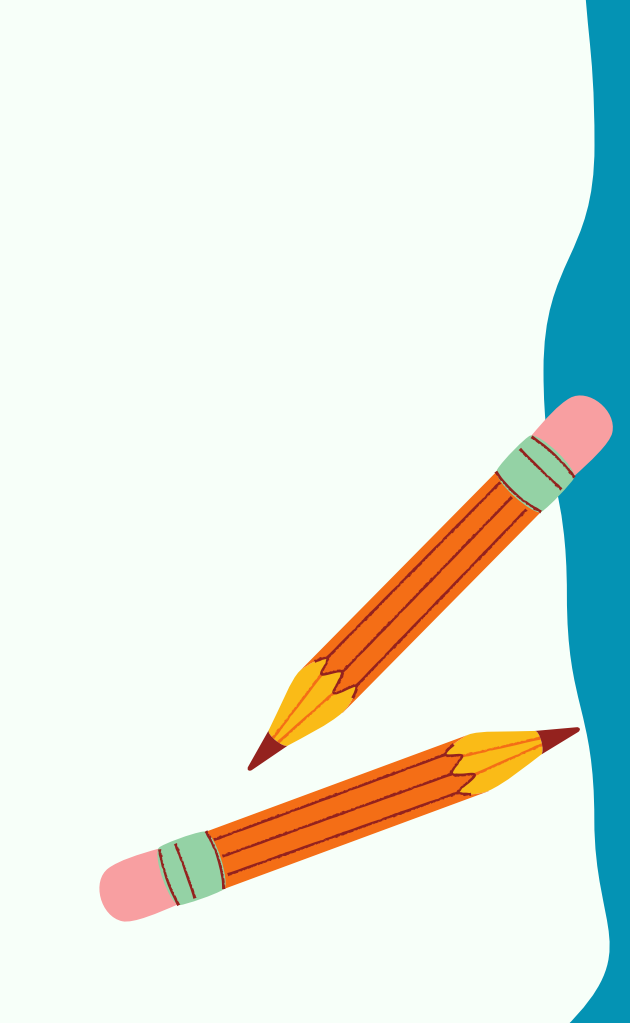

8. После установки приложение МIT AI2 Companion (MIT App Inventor) появится на вашем устройстве. Для запуска приложения нажмите на его значок:

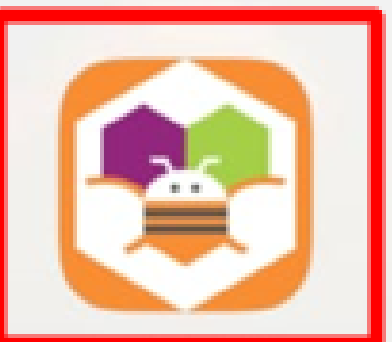

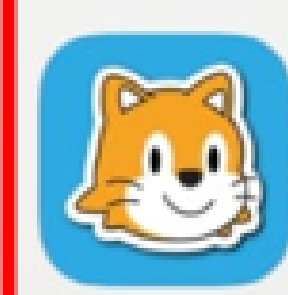

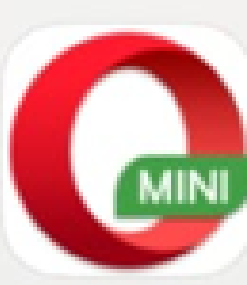

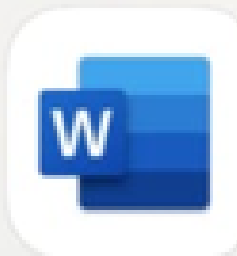

MIT AI<sub>2</sub> Companion

ScratchJr

Opera Mini

Word

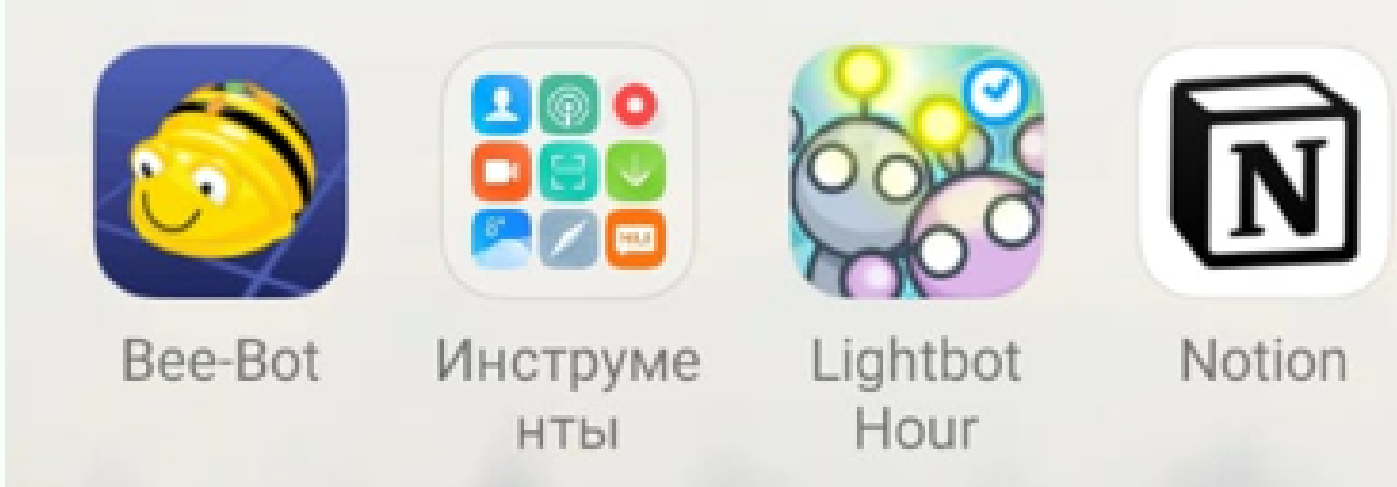

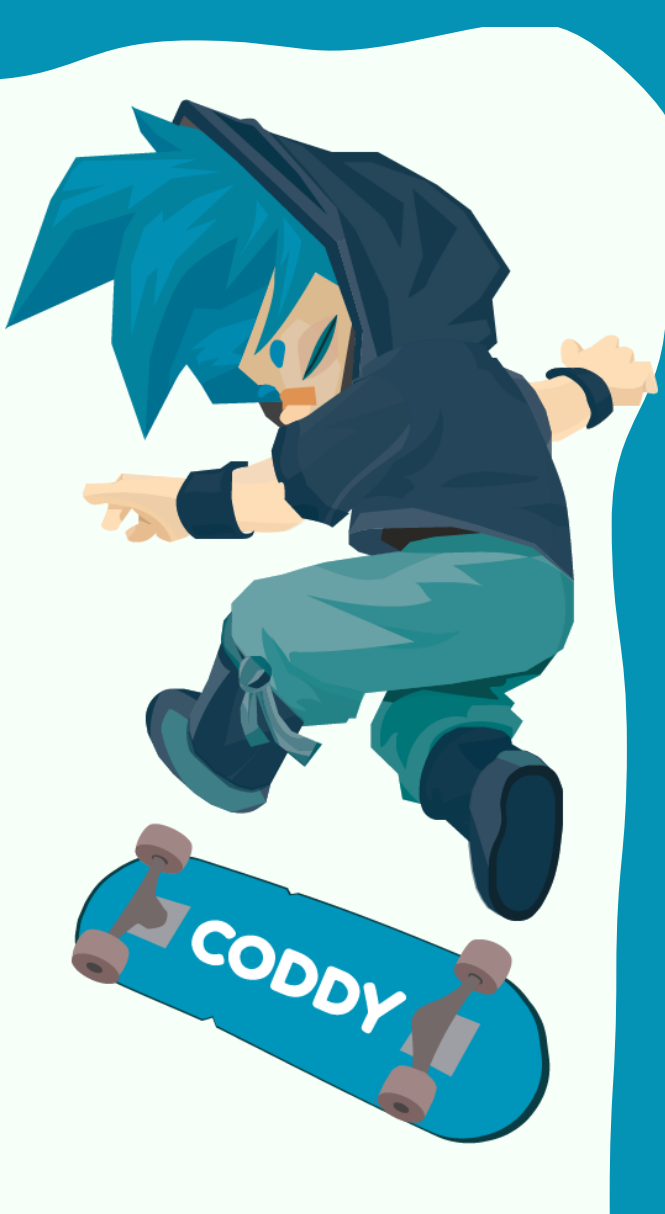

9. Для установки на ПК эмулятора BlueStacks перейдите по ссылке <https://www.bluestacks.com/ru/index.html>

10. Нажмите кнопку Скачать BlueStacks 10 (для более

### слабых ПК рекомендуем скачать BlueStacks 5):

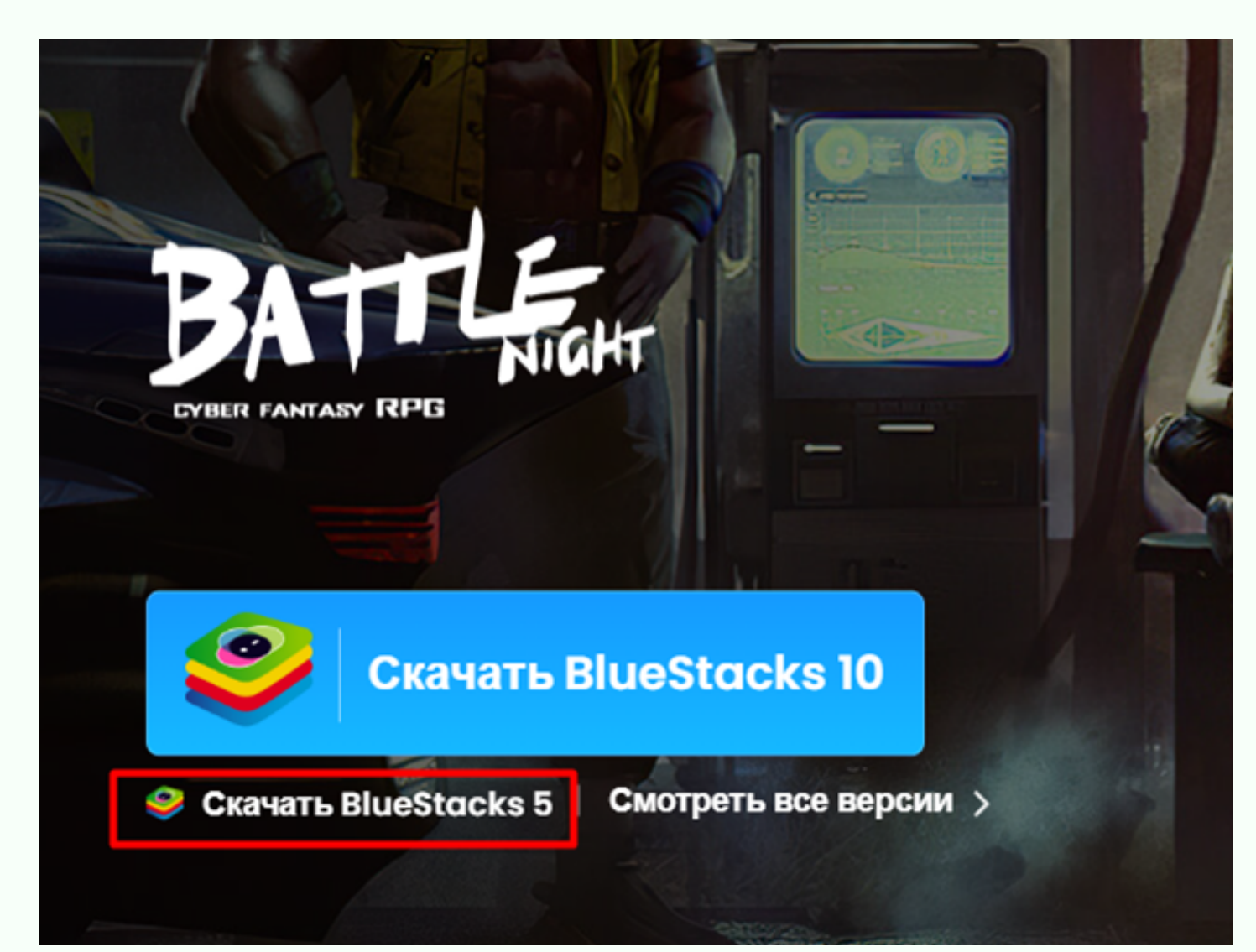

CODDY

**Международная школа программирования и дизайна**

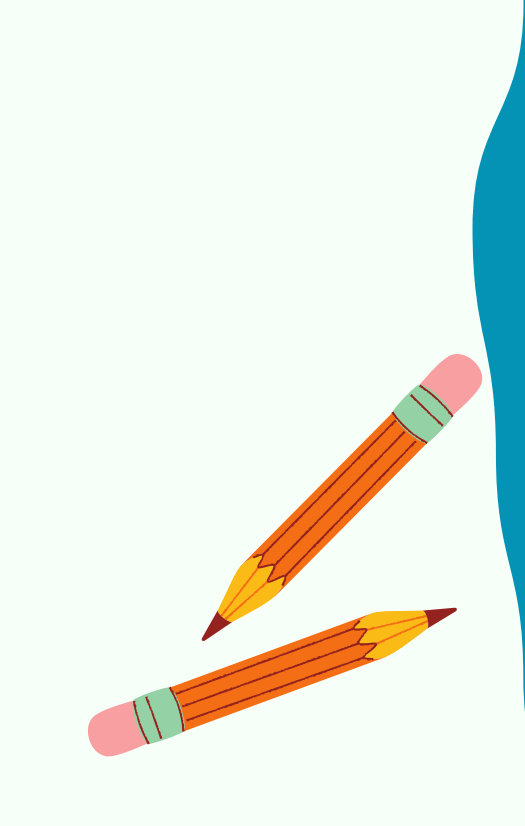

11. Дважды кликните по скачанному файлу и разрешите программе установки внести изменения на ваш ПК.

12. В следующем окне согласитесь с условиями программы, и если нужно измените путь для установки программы. Затем нажмите "Установить сейчас":

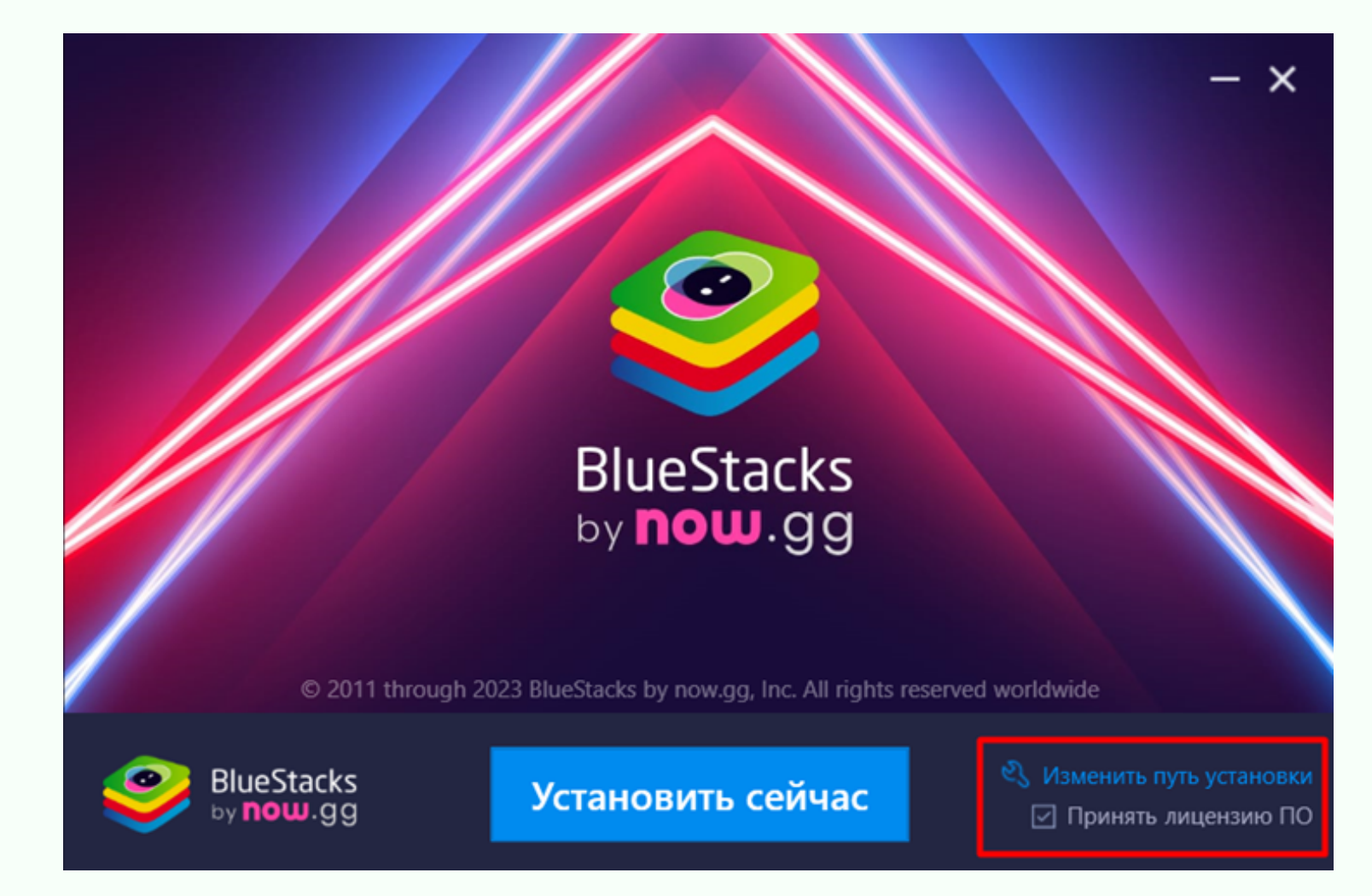

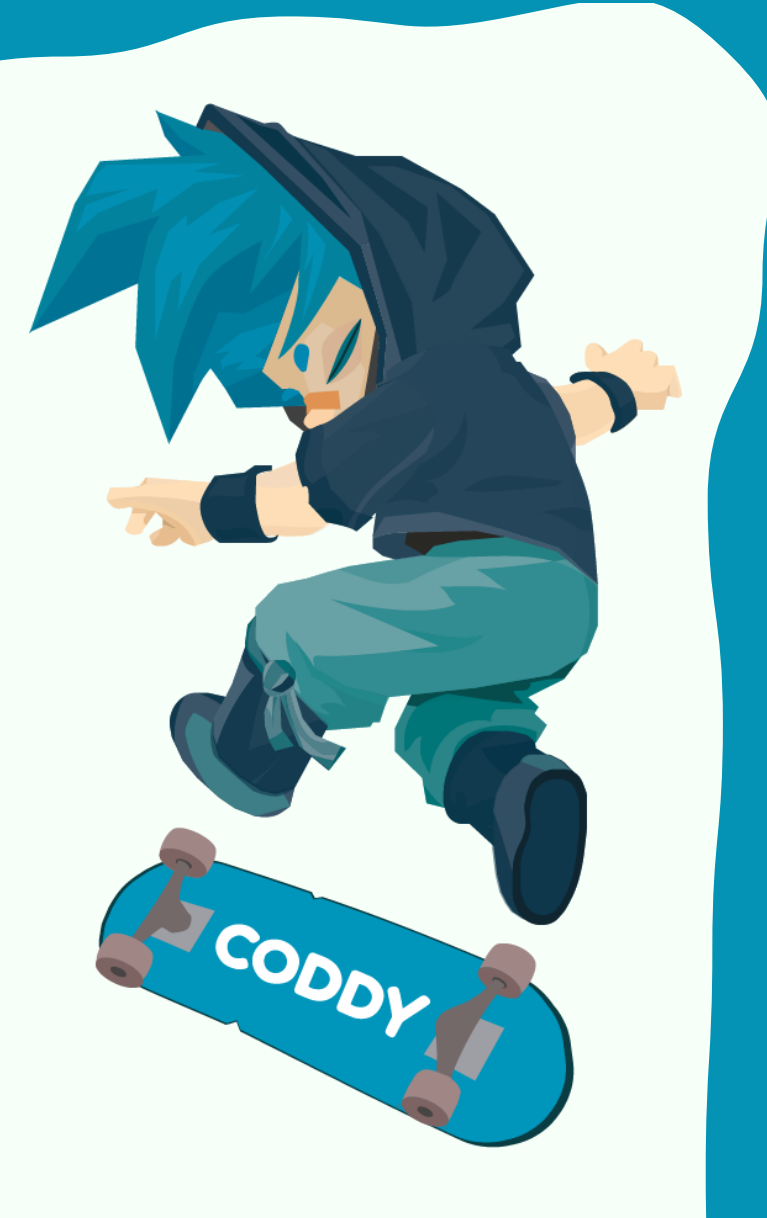

### 13. Начнется процесс скачивания и установки программы:

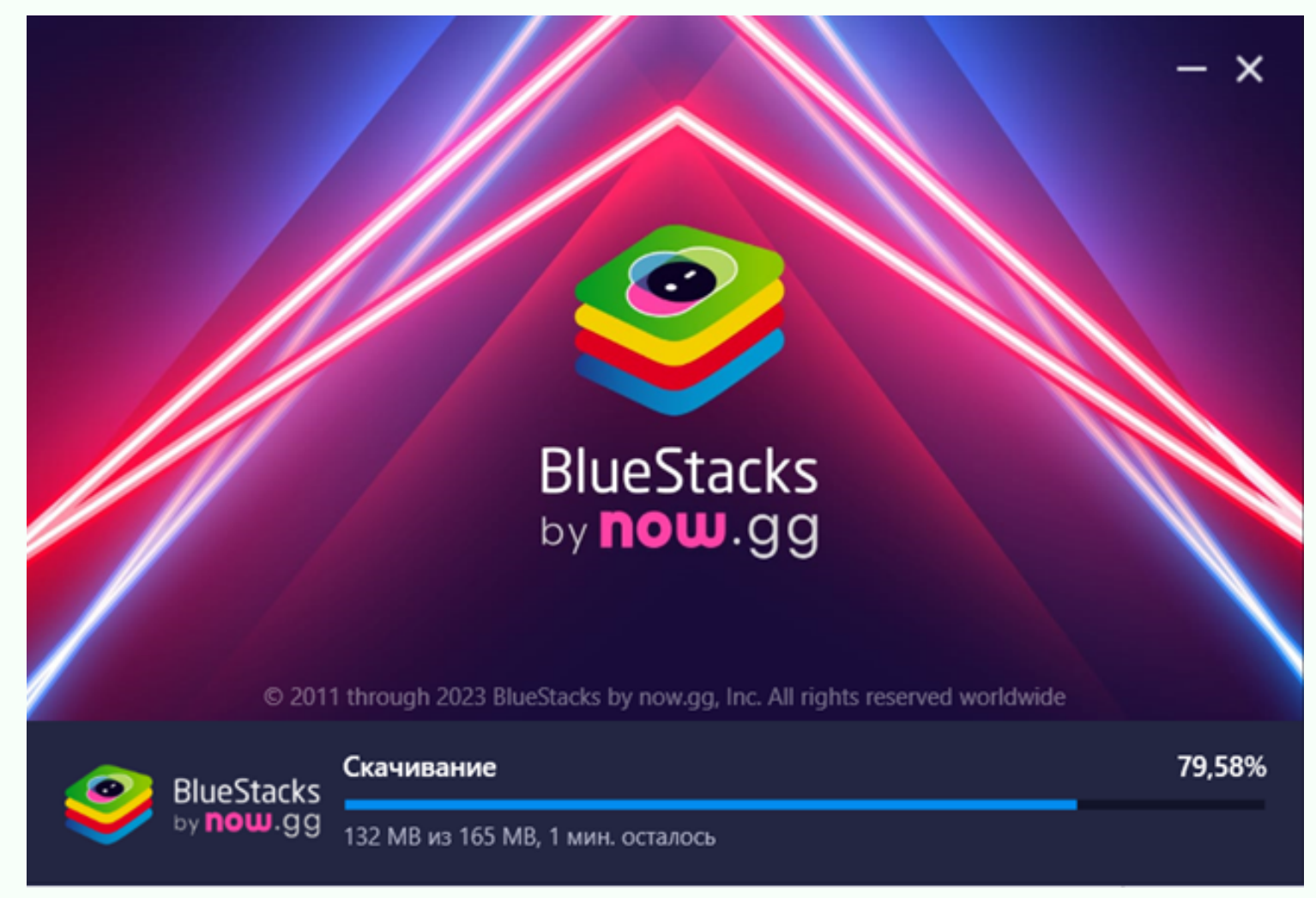

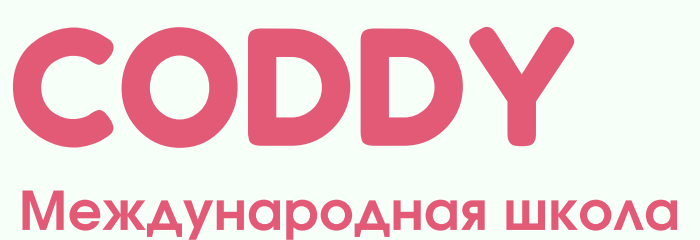

**программирования и дизайна**

14. После завершения установки BlueStacks запустите его. У вас появится подобное окно. Нажмите на значок Play Store:

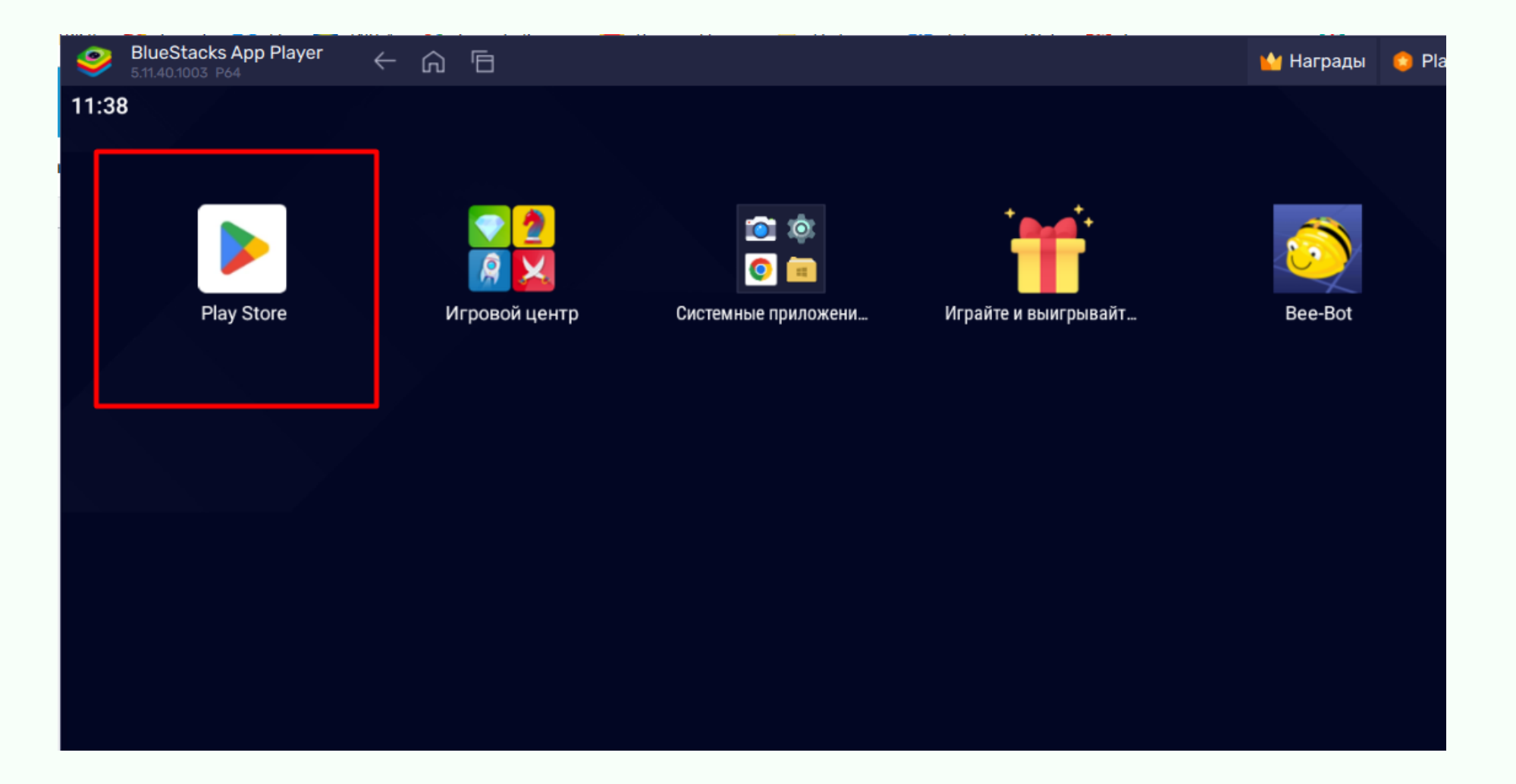

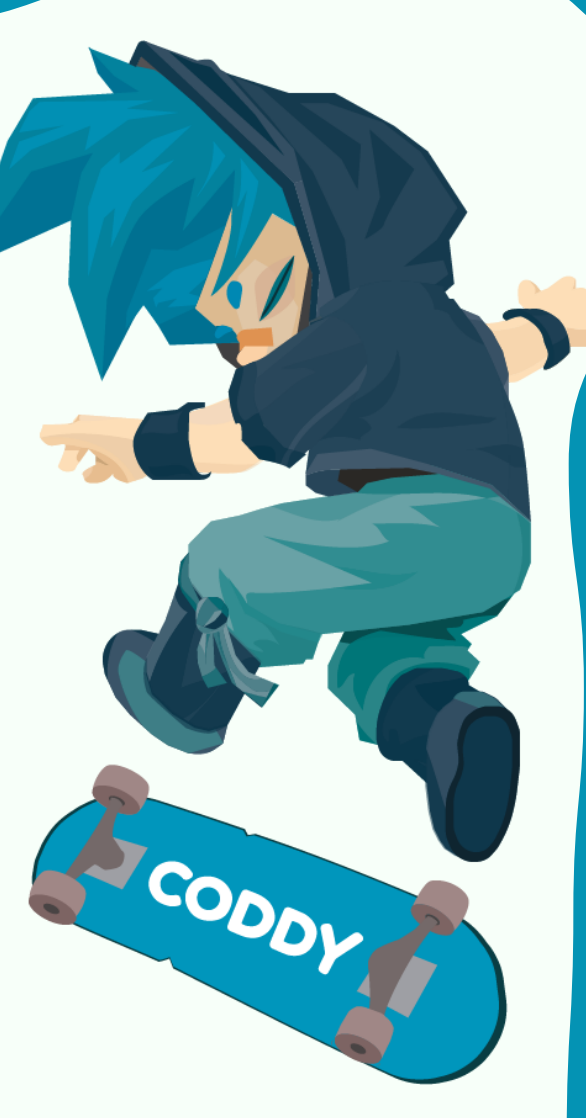

15. Войдите в свой Google-аккаунт – для этого нажмите на кружок в правом верхнем углу, рядом с колокольчиком. Если вход выполнен, то в правом

# верхнем углу отобразится значок вашего Googleаккаунта:

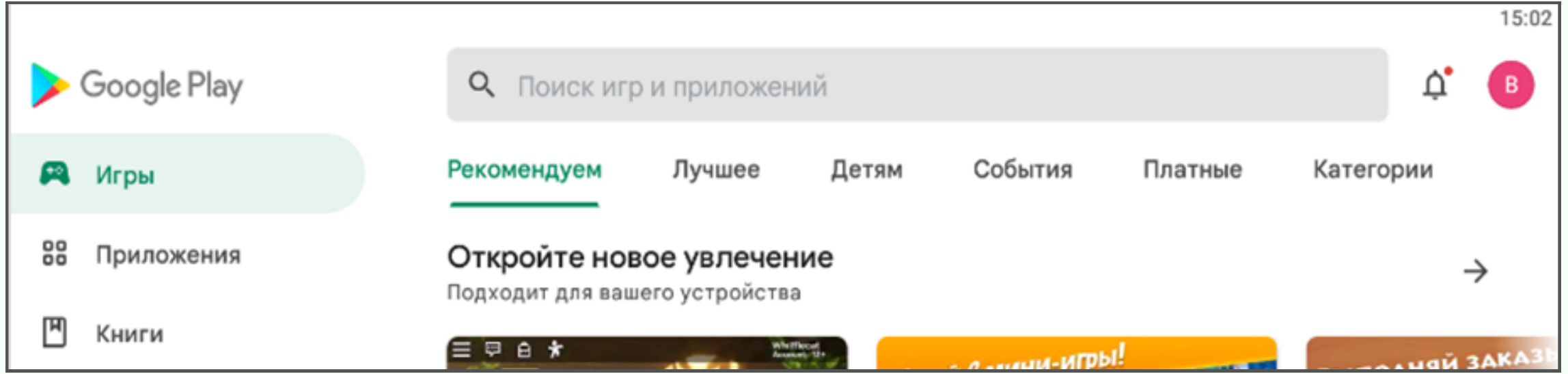

# CODDY

**Международная школа программирования и дизайна**

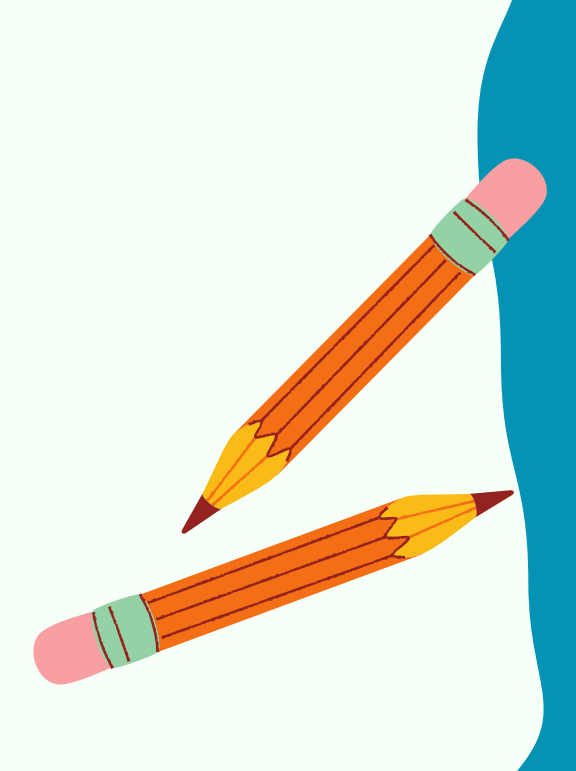

16. С помощью поисковой строки в верхней части экрана найдите и установите приложение MIT AI2 Companion:

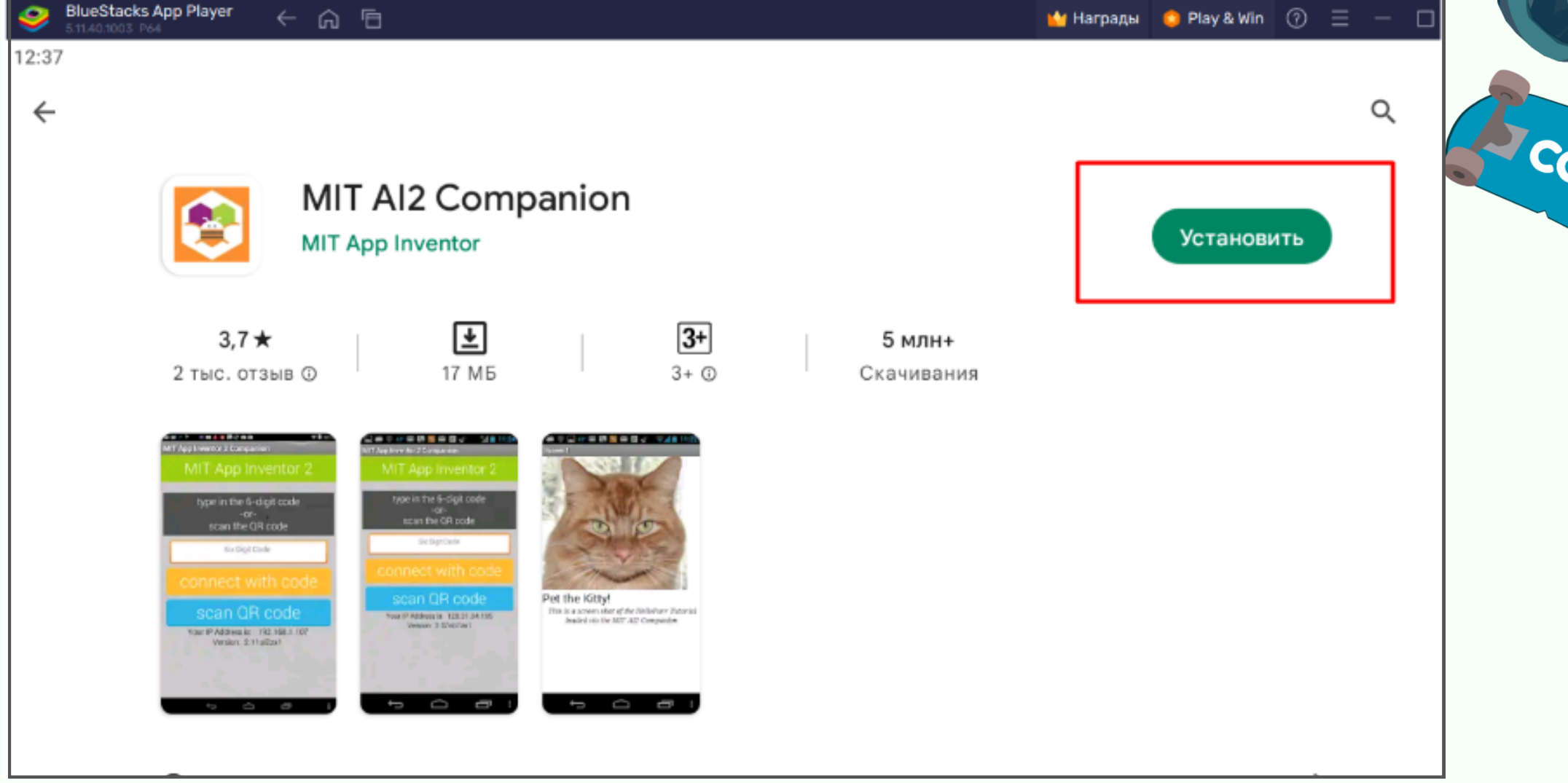

17. Для возврата на главный экран BlueStacks нажимайте кнопку "Главная":

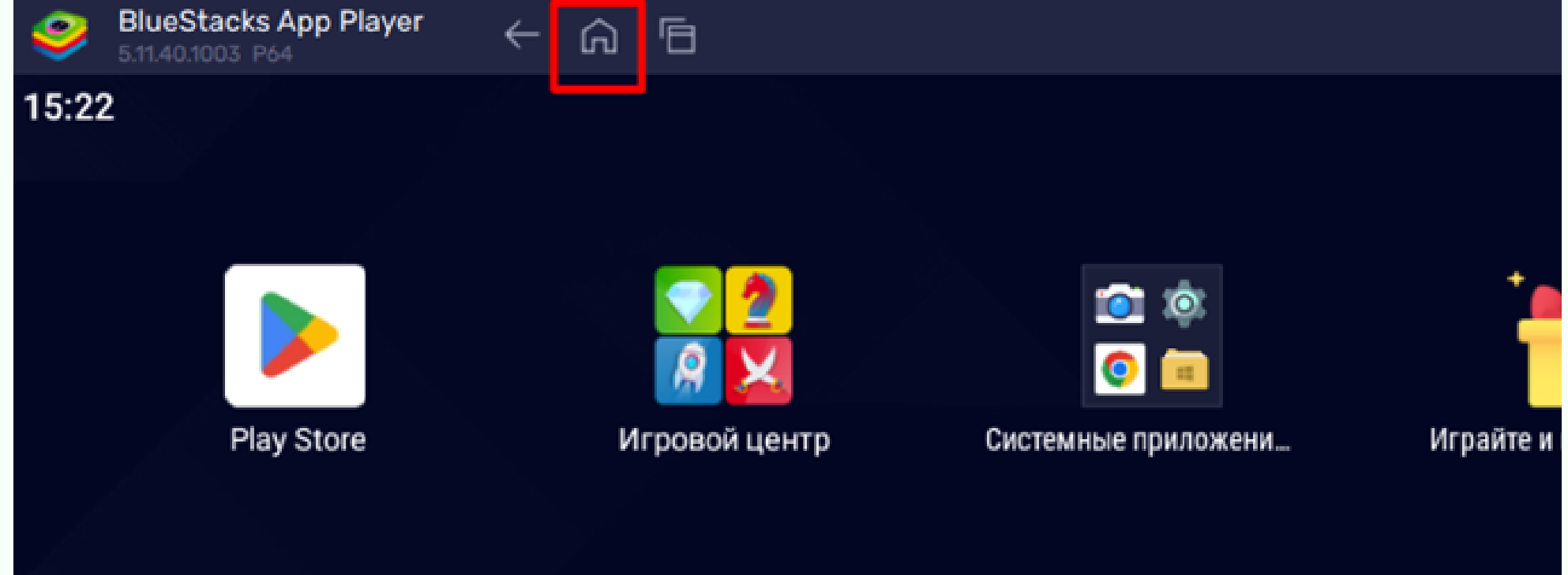

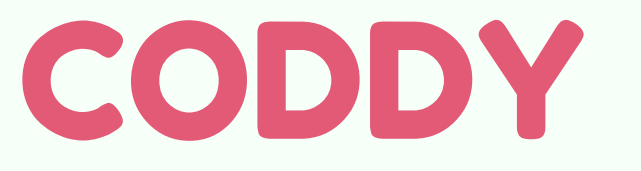

**Международная школа программирования и дизайна**

18. После установки все приложения появятся на главном экране BlueStacks и на Рабочем столе вашего ПК. Запускайте приложения обычным образом – при этом автоматически откроется эмулятор и приложение:

CODDY

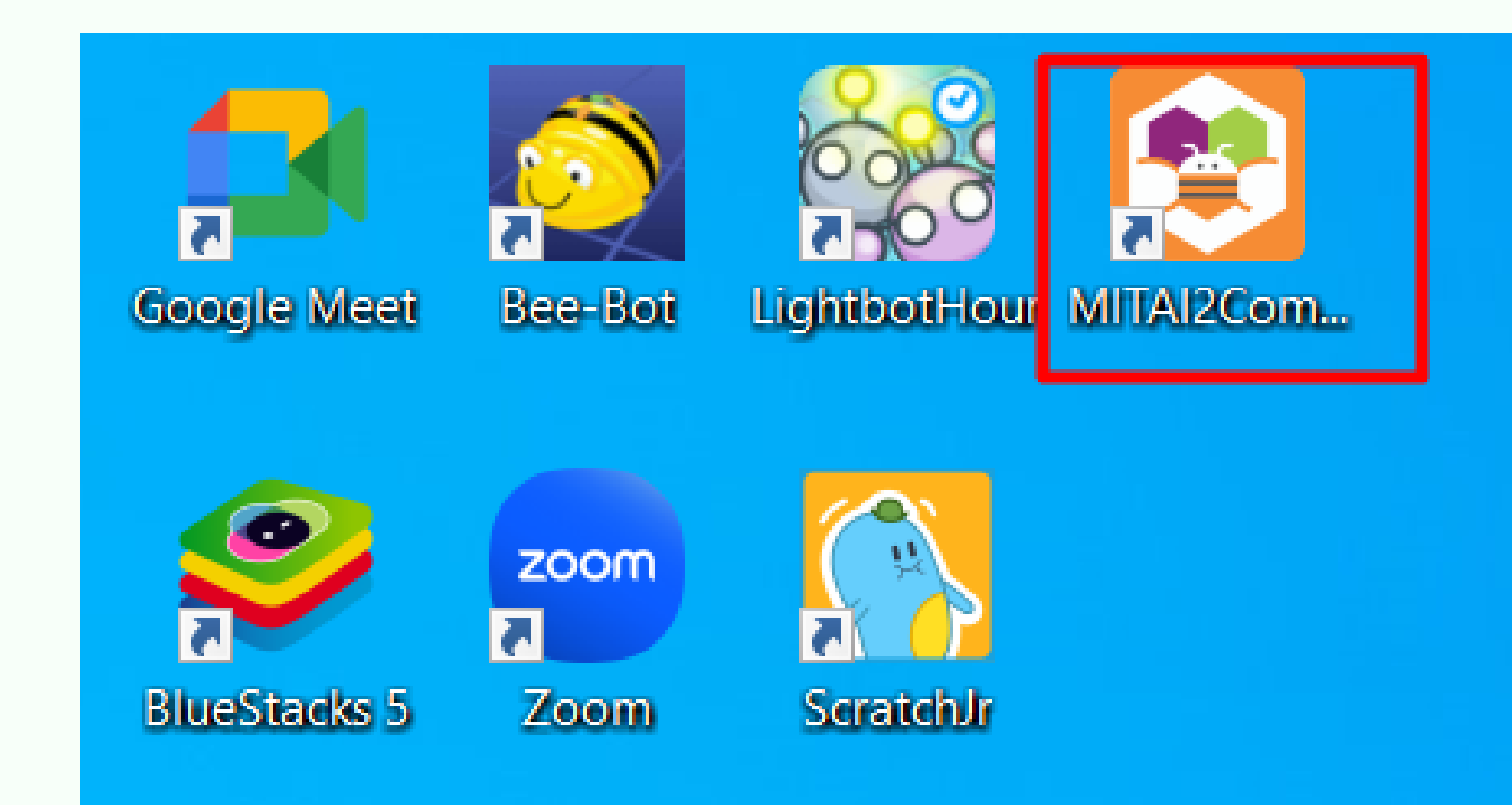